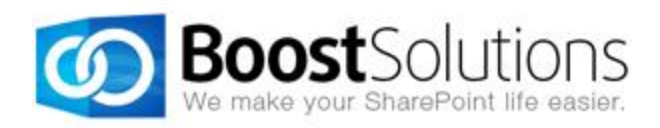

# **AD Information Sync 3.0**

# **User Guide**

#### **Copyright**

Copyright © 2008-2013 BoostSolutions Co., Ltd. All rights reserved.

All materials contained in this publication are protected by Copyright and no part of this publication may be reproduced, modified, displayed, stored in a retrieval system, or transmitted in any form or by any means, electronic, mechanical, photocopying, recording or otherwise, without the prior written consent of BoostSolutions.

Our web site: [http://www.boostsolutions.com](http://www.boostsolutions.com/)

# **Contents**

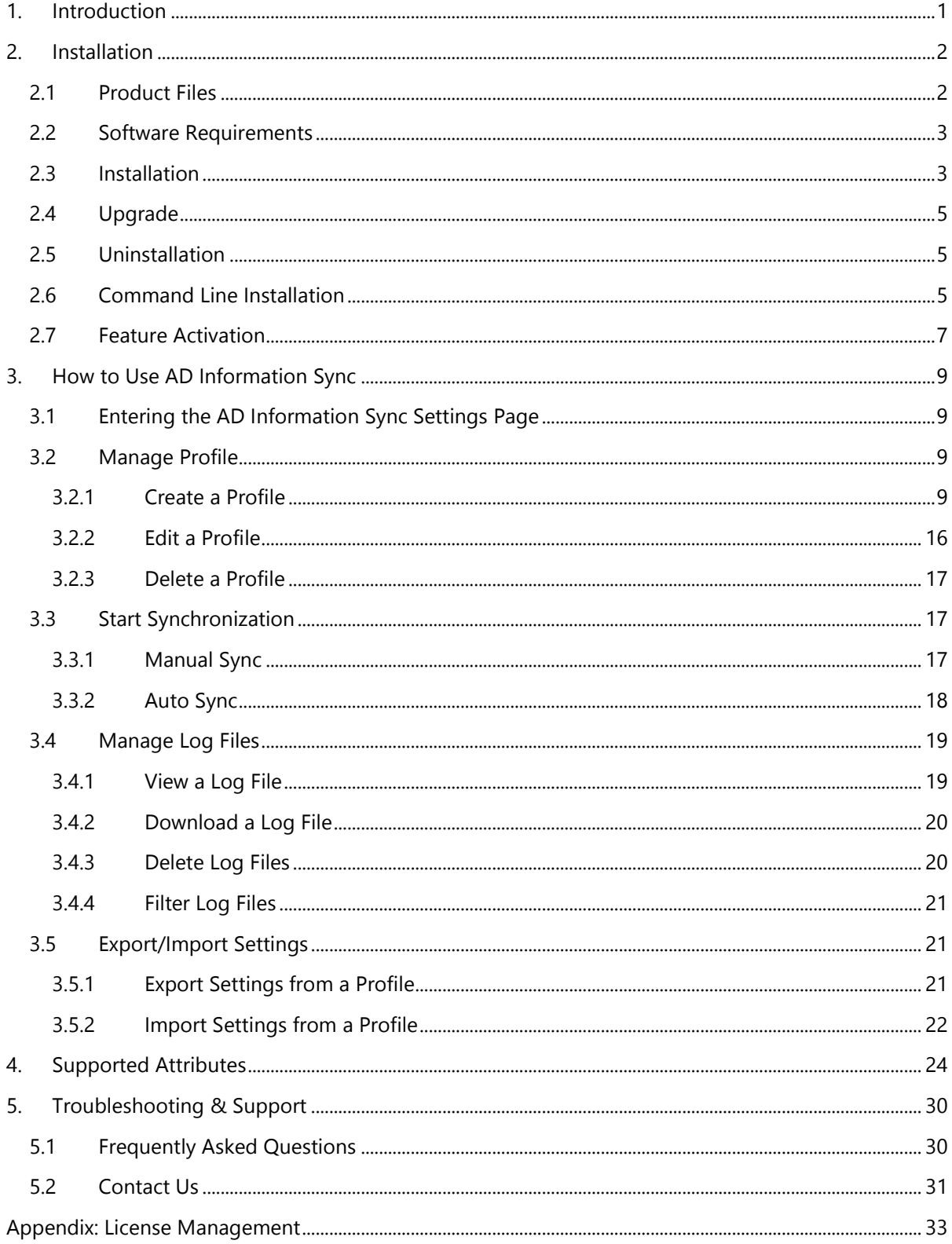

# <span id="page-3-0"></span>**1. Introduction**

#### **Product Introduction**

SharePoint AD Information Sync provides a quick and convenient way to synchronize information from Active Directory to SharePoint lists based on a profile; you can synchronize information manually or automatically by schedule. AD Information Sync supports two-way synchronization where changes made in list can be synced to Active Directory and vice versa.

#### **Product Feature List**

- Sync information from AD to SharePoint lists, including User Information List
- **Supports AD User, Computer and Contact objects**
- Map columns between AD fields and SharePoint list columns
- Sync manually or automatically by schedule
- Supports popular Active Directory attributes
- Supports Exchange and extended attributes
- Sync modifications made in SharePoint list to Active Directory
- Sync information by specified OUs
- Supports customized LDAP query to filter information accurately
- Import/export sync profiles
- Log all sync activities
- Sync photos from Active Directory to SharePoint Contact List

#### **Differences between version 2.0 and 3.0**

- After you upgrade from Version 2.0 to Version 3.0, the Exclude Items settings in Version 2.0 will be converted into LDAP queries and placed in the **Filter** section. You can use LDAP queries to exclude items or users.
- After upgrading to version 3.0, log files older than 180 days will be automatically deleted from the server.

#### **About this User Guide**

This user guide is intended to instruct you on how to install/uninstall, configure and use SharePoint AD Information Sync. For the latest copy of this user guide and other guides, please visit: <http://www.boostsolutions.com/download-documentation.html>

# <span id="page-4-0"></span>**2. Installation**

# <span id="page-4-1"></span>**2.1 Product Files**

After you download and unzip the AD Information Sync zip file from [www.boostsolutions.com,](http://www.boostsolutions.com/) you will find the following files:

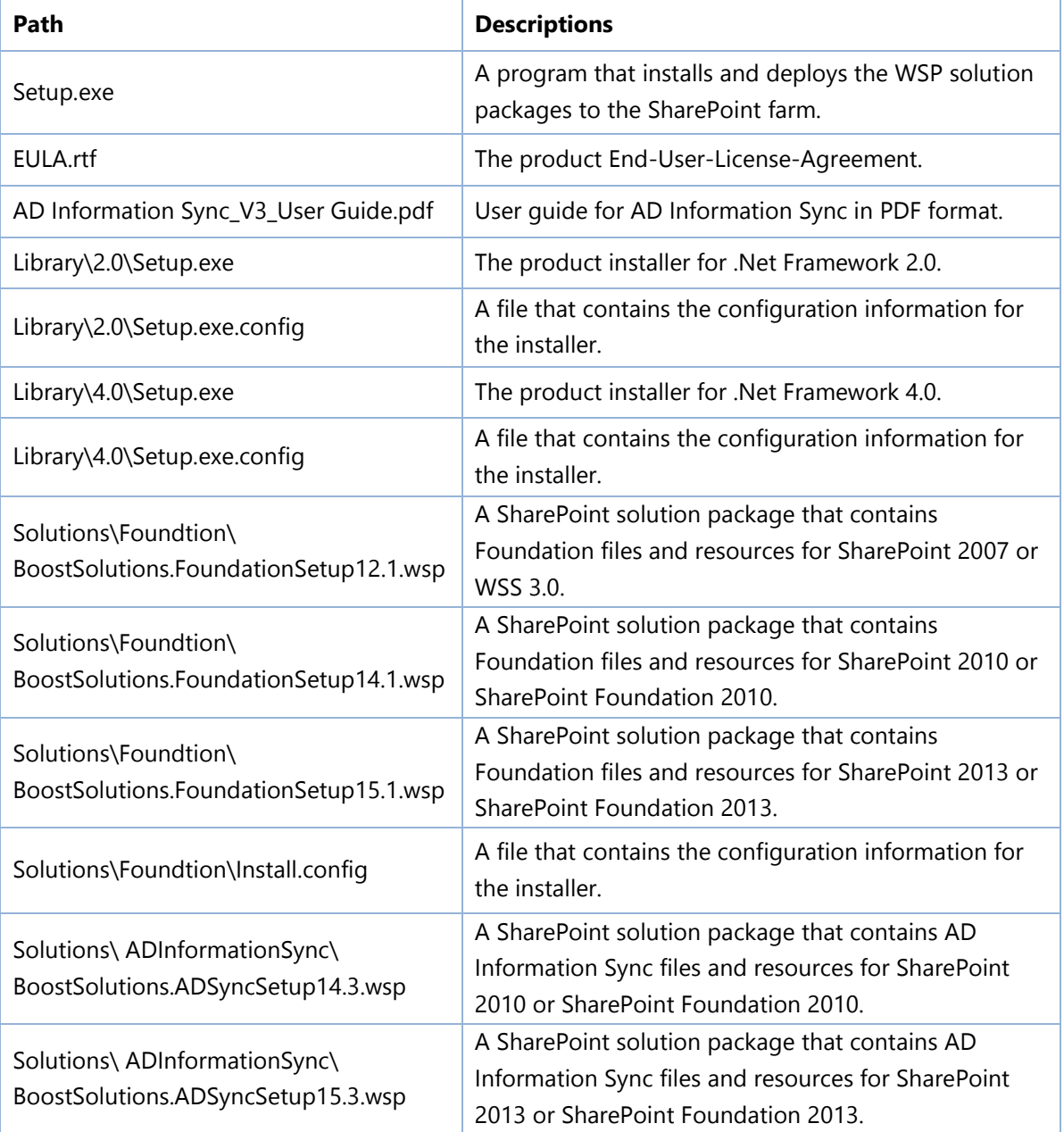

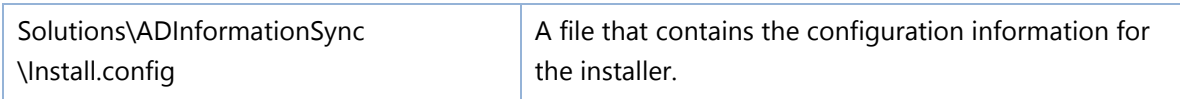

# <span id="page-5-0"></span>**2.2 Software Requirements**

Before you install AD Information Sync, ensure your system meets the following requirements:

#### **SharePoint 2013**

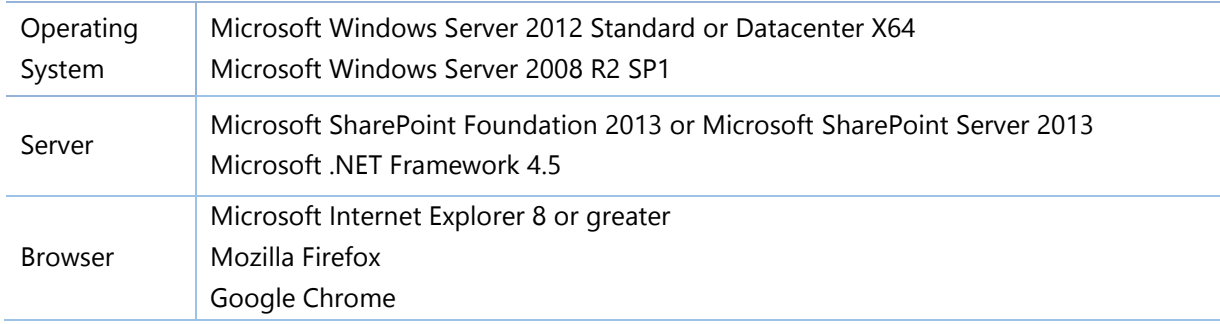

#### **SharePoint 2010**

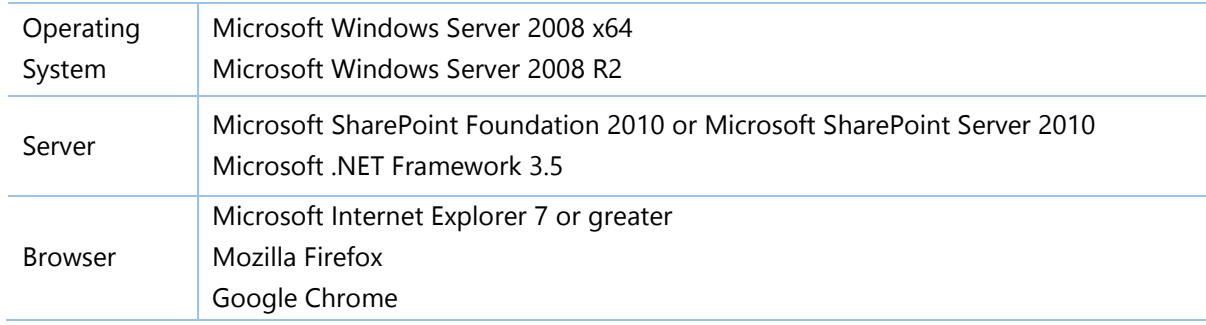

# <span id="page-5-1"></span>**2.3 Installation**

Follow these steps to install AD Information Sync on your SharePoint servers.

#### **Installation Preconditions**

Before you start installing the product, please make sure these services are started on your SharePoint servers: **SharePoint Administration** and **SharePoint Timer**.

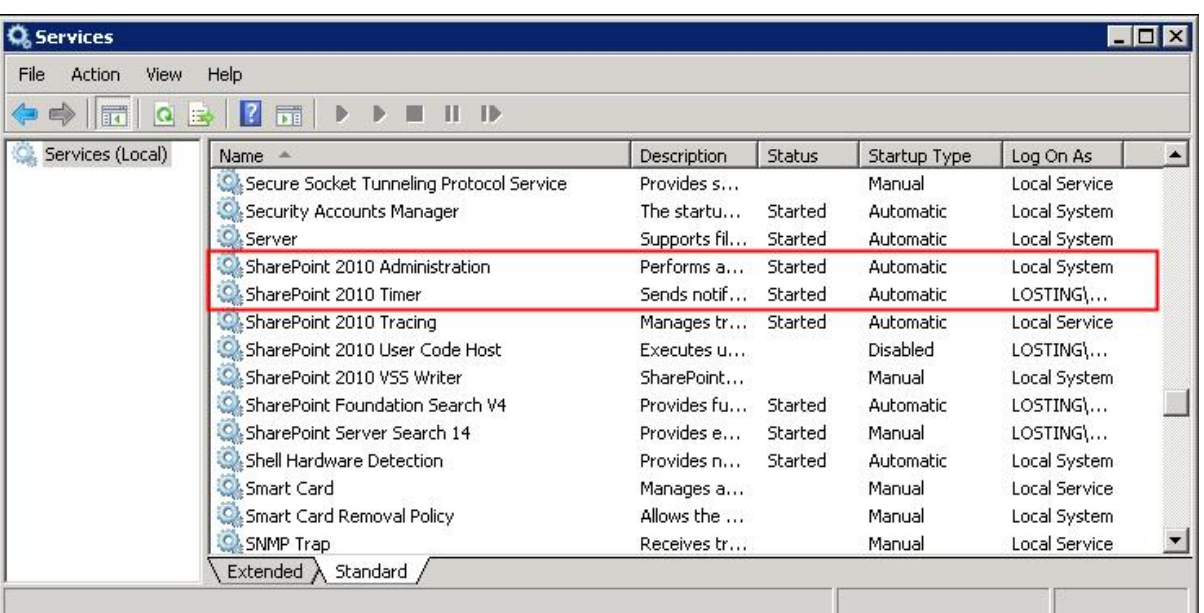

AD Information Sync must be run on one front-end Web server in the SharePoint farm where **Microsoft SharePoint Foundation Web Application services** are running. Check **Central**  Administration  $\rightarrow$  System Settings for a list of servers running this service.

#### **Required Permissions**

To perform this procedure, you must meet either of the following requirements:

- Member of the local server's **Administrators** group.
- Member of the **Farm Administrators** group.

#### **To install AD Information Sync on SharePoint server**

- a. Download the zip file (\*.zip) of the product of your choice from the BoostSolutions website, then extract the file.
- b. Open the created folder and run the **Setup.exe** file.

*Note* If you cannot run the setup file, please right click the **Setup.exe** file and choose **Run as administrator**.

- c. A system check is performed to verify if your machine meets all the requirements for installing the product. After the system check is finished, click **Next**.
- d. Review and accept the End-User License Agreement and click **Next**.

e. In the **Web Application Deployment Targets**, select the web applications you are going to install and click **Next**.

*Note* If you select **Automatically activate features**, the product features will be activated in the target site collection during the installation process. If you want to manually activate the product feature later, uncheck this box.

f. Upon completion of the installation, details are displayed showing which web applications you product has been installed to. Click **Close**.

# <span id="page-7-0"></span>**2.4 Upgrade**

Download the latest version of our product and run the **Setup.exe** file.

In the **Program Maintenance** window, select **Upgrade** and click **Next**.

# <span id="page-7-1"></span>**2.5 Uninstallation**

If you want to uninstall the product, double-click the **Setup.exe** file.

In the **Repair or Remove** window, select **Remove** and click **Next**. Then the application will be removed.

# <span id="page-7-2"></span>**2.6 Command Line Installation**

The following instructions are for installing the solution files for AD Information Sync in **SharePoint 2010** by using the SharePoint STSADM command line tool.

#### **Required permissions**

To use STSADM, you must be a member of the local Administrators group on the server.

#### **Install AD Information Sync on SharePoint Server**

- a. Extract the files from the product zip pack to a folder on one SharePoint server.
- b. Open a command prompt and make sure your path is set with the SharePoint bin directory.

#### **SharePoint 2010**

C:\Program Files\Common Files\Microsoft Shared\Web Server Extensions\14\BIN

#### **SharePoint 2013**

C:\Program Files\Common Files\Microsoft Shared\Web Server Extensions\15\BIN

c. Add the solution files to SharePoint in the STSADM command line tool.

*stsadm -o addsolution -filename BoostSolutions.ADInformationSyncSetup14.3.wsp stsadm -o addsolution -filename BoostSolutions.FoundationSetup14.1.wsp*

d. Deploy the added solution with the following command:

*stsadm -o deploysolution -name BoostSolutions.ADInformationSyncSetup14.3.wsp -allowgacdeployment –url [virtual server url] –immediate*

*stsadm -o deploysolution -name BoostSolutions.FoundationSetup14.1.wsp -allowgacdeployment – url [virtual server url] –immediate*

e. Wait for the deployment to complete. Check the final status of the deployment with this command:

*stsadm -o displaysolution -name BoostSolutions.ADInformationSyncSetup14.3.wsp stsadm -o displaysolution -name BoostSolutions.FoundationSetup14.1.wsp*

The result should contain a <Deployed> parameter for which the value is TRUE.

f. In the STSADM tool, activate the features.

*stsadm -o activatefeature -name BoostSolutions.ADInformationSync –url [site collection url] –force stsadm -o activatefeature -name BoostSolutions.ADInformationSync.TimerJob –url [virtual server url] –force*

#### **Remove AD Information Sync from SharePoint Servers**

a. Removal is initiated with the following command:

*stsadm -o retractsolution -name BoostSolutions.ADInformationSyncSetup14.3.wsp -immediate -url [virtual server url]* 

*stsadm -o retractsolution -name BoostSolutions.FoundationSetup14.1.wsp –immediate –url [virtual server url]*

b. Wait for the removal to finish. To check the final status of the removal you can use the following command:

*stsadm -o displaysolution -name BoostSolutions.ADInformationSyncSetup14.3.wsp stsadm -o displaysolution -name BoostSolutions.FoundationSetup14.1.wsp*

The result should contain the <Deployed> parameter for which the value is FALSE and the <LastOperationResult> parameter with the RetractionSucceeded value.

c. Remove the solution from the SharePoint solutions storage:

*stsadm -o deletesolution -name BoostSolutions.ADInformationSyncSetup14.3.wsp*

*stsadm -o deletesolution -name BoostSolutions.FoundationSetup14.1.wsp*

# <span id="page-9-0"></span>**2.7 Feature Activation**

#### **Activate Feature in Site Collection**

By default, the application's features are automatically activated once the product is installed. You can also activate the product feature manually.

- a. On the **Site Actions** menu, click **Site Settings**.
- b. Under **Site Collection Administration,** click **Site collection features**.
- c. Find the application feature and click **Activate**. After the feature is activated, the Status column lists the feature as **Active**.

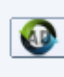

BoostSolutions AD Information Sync 3.0.1213.2 Synchronize Users, Contacts and Computers information between

Deactivate Active Directory and SharePoint list. (Powered by BoostSolutions)

**Active** 

#### **Activate Feature in Central Administration**

- a. On the Quick Launch, click **Application Management**.
- b. On the **Application Management** page, under **Manage Applications**, click **Manage Web applications**.
- c. Select a web application you want to configure and click **Manage Features** on the ribbon.
- d. Find AD Information Sync's features and click **Activate**. After a feature is activated, the Status column lists the feature as **Active**.

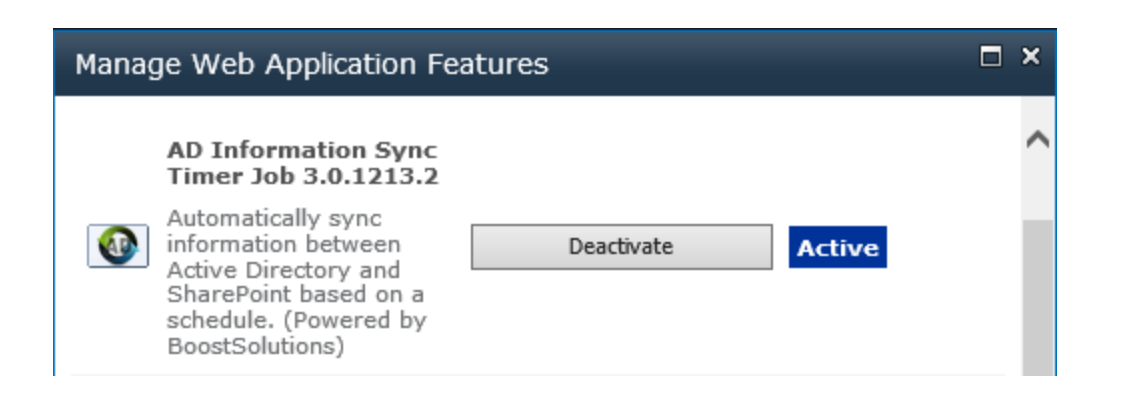

# <span id="page-11-0"></span>**3. How to Use AD Information Sync**

To configure the settings of AD Information Sync, ensure you have the following permissions: Manage Web Site, Manage Lists, Add Items, Edit Items, Delete Items and View Items.

# <span id="page-11-1"></span>**3.1 Entering the AD Information Sync Settings Page**

- a. In the **Site Actions** menu, click **Site Settings**.
- b. On the **Site Settings** page, under **BoostSolutions Software**, find **AD Information Sync settings** and click on it to access the AD Information Sync's settings page..

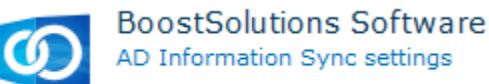

# <span id="page-11-2"></span>**3.2 Manage Profile**

# <span id="page-11-3"></span>**3.2.1 Create a Profile**

On the **AD Information Sync Settings** page, click **Create Profile**.

**AD Information Sync Settings** A sync profile stores configuration settings for synchronization between Active Directory and a SharePoint list. Use this page to manage profiles on this site. **Profile Name(click to edit)** Active Directory List Schedule Type Last Modified By **Action** 

Create profile<br>Impoweettings from a profile BoostSolutions AD Information Sync V3.0.1211.0 License Management

#### **Note**

When you create a profile, ensure there is a list in the site. Otherwise, an error will occur when you click **Create Profile**.

In the **Create Profile** page, configure the following settings:

- Profile Name
- List
- **Active Directory**
- Filter
- Column Mapping
- Sync Options
- Sync Schedule
- Log

#### **Profile Name**

In the **Profile Name** section, enter a name for your profile.

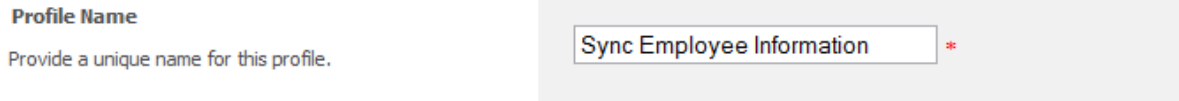

# **Select a List**

In the **List** section, select a SharePoint list in which you want to store your Active Directory information.

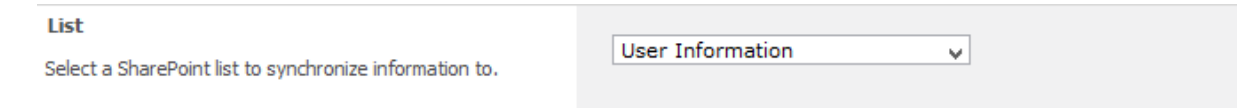

You can sync Active Directory information to these list types: Custom List, Task, Calendar, Announcement, Custom List in Datasheet View, Issue Tracking, Project Tasks and Discussion Board and Contacts.

You can also sync information to SharePoint User Information List.

#### **Active Directory**

#### **Active Directory**

Specify a domain server and user credentials to connect to the domain server. (Ensure the user account you specify has the appropriate permissions to access the domain server.)

Note: To sync changes back to Active Directory, the user account must be a member of Domain Admins group.

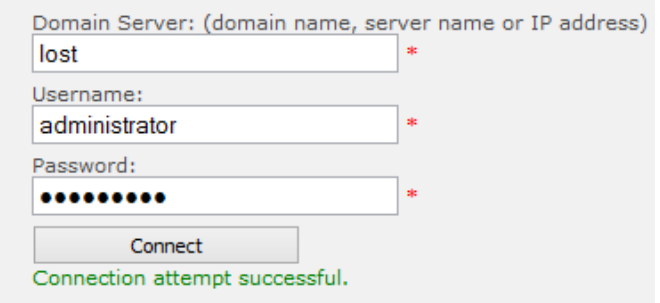

In the **Active Directory** section, specify user credentials to connect to a domain server as follows:

- a. Specify the domain name, **server name** or **IP address** of the Domain server in the **Domain Server** text box.
- b. Specify the username and password.
	- If you sync information from Active Directory to list, the account you specify should be a member of the domain.
	- If you plan to sync information from list to Active Directory, the specified account must belong to the **Domain Admin** group.
- c. Click **Test Connection** to test whether the connection is successful.

#### **Filter**

In the **Filter** section, you can choose what AD objects should be synchronized. AD objects can be filtered based on Organizational Units or by entering LDAP query sentences.

Note: If you do not select either of these options, all information in the domain will be synchronized to the list. Also, regardless of whether you select an option or not, you must select an Object type from the drop-down list (User, Contact, Computer or User & Contact).

To filter information by Organizational Unit:

Select the **Filter by Organizational Unit** option and select the organizational units that you want to synchronize.

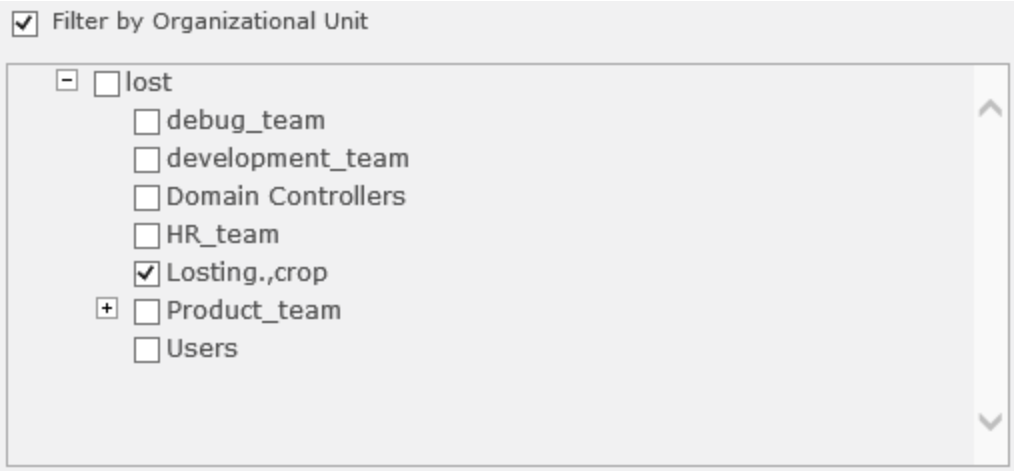

Select the object type you want to synchronize, User, Contact, Computer, or User & Contact.

Object Type: User ٧İ

Follow these steps to filter information by LDAP query:

a. Select the **Enable Query** option and configure the query string. You can create a query filter using **Custom Search** or **Enter LDAP query**.

#### **Custom Search**

The **Custom Search** option allows you to add multiple conditions to filter information.

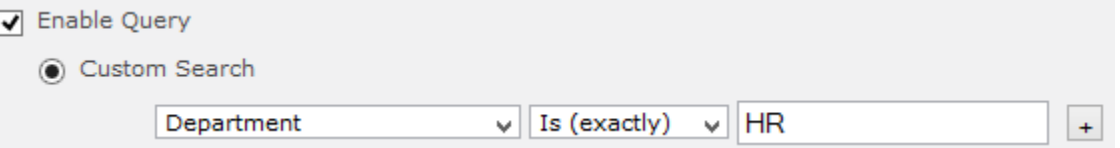

- i. In the first column, select an Active Directory attribute.
- ii. In the second column, select an operator.
- iii. In the third column, specify a value.
- iv. To add more filter strings, click  $\pm$  and specify the logic operator (And or Or).
- v. To remove the filter string, click  $\Box$

#### **Enter LDAP Query**

The **Enter LDAP Query** option allows you to enter LDAP statements.

**Enter LDAP Query** 

```
(& (objectCategory=person) (objectClass=user)
(userAccountControl:1.2.840.113556.1.4.803:=2))
```
#### **Column Mapping**

In the **Column Mapping** section, select an AD attribute from the drop-down list and map it to the SharePoint list column. The AD attribute value is stored in the column after synchronization.

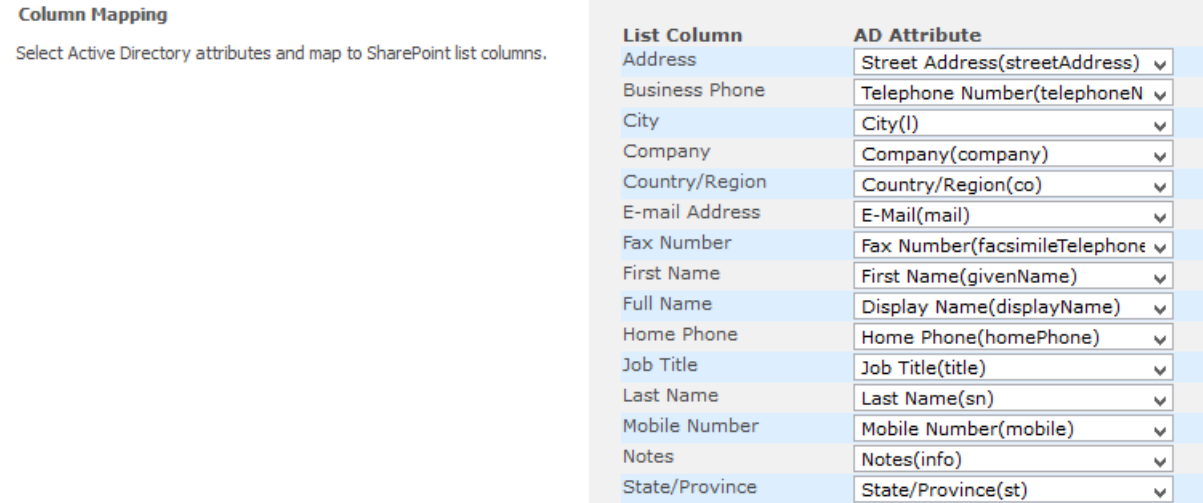

#### **Sync Custom Attribute**

To sync an Active Directory attribute that is not available in the drop-down list, select **Enter an AD attribute** from the drop-down list and then enter the attribute LDAP name.

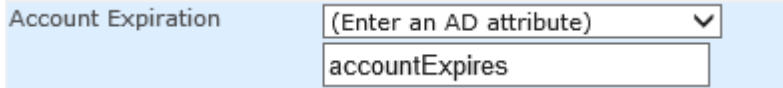

AD Information Sync supports almost all Active Directory attributes. For more details, see chapter *[4.](#page-26-0) [Supported Attributes](#page-26-0)*.

#### **Sync Photo Attribute**

 To sync thumbnail photos to the SharePoint Contacts list, select the **Sync Contact Picture** option. Note that you can only see this option when the list type is **Contact**.

○ Sync Contact Picture (this picture can be synced to Outlook contact when you connect SharePoint contact list to Outlook)

Select a Picture Logo(thumbnailLogo) ◡

 To sync the photo attribute to a non-contact list, you must map the photo attribute to a list column (Hyperlink or Picture) as follows:

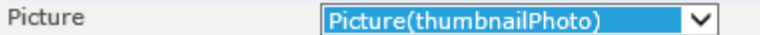

If the photo does not appear in the list after synchronization, make sure the **Format URL as** option is set to **Picture**.

#### **Note**

- Currently, AD Information Sync supports all standard column types except: Lookup, KPI, Calculated, Business Data and Managed Meta Data columns. Unsupported columns will not show up in the Column Mapping section.
- For some attributes, the changes made in list cannot be synced to Active Directory; an  $\ddot{\textbf{u}}$  icon will appear next to the attribute. To view these attributes, see chapter *[4. Supported Attributes](#page-26-0)*.
- AD Information Sync stores AD pictures as an attachment to an item. You will need to enable the Attachment feature in the list (go to **List Settings** -> **Advanced Setting** -> **Attachments**).

#### **Sync Options**

In the **Sync Options** section, specify whether to create or delete list items when AD objects are created or deleted and how to sync changes when information is modified in Active Directory or SharePoint.

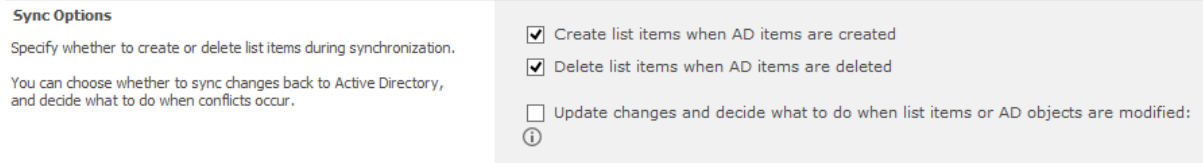

 **Create list items when AD items are created:** when an AD object is created, a new item will be created in the list.

The first time you add a profile, you must select this checkbox. Otherwise the list will not be populated with items from AD.

 **Delete list items when AD items are deleted**: when an AD item is deleted, the corresponding item in the list will be deleted.

 **Update changes and decide what to do when list items or AD objects are modified:** sync any modifications made in SharePoint or Active Directory.

#### **Note**

If you do not select this option, AD Information Sync will always sync changes from Active Directory to SharePoint list.

When you select this option, you must decide how to sync changes.

 $\triangledown$  Update changes and decide what to do when list items or AD objects are modified: (i)

- ⊙ Use the last modified items/objects
- Sync from AD to list
- ◯ Sync from list to AD
- **Use the last modified items/objects**: compare the modifications between SharePoint list and AD and sync the last modifications to list or Active Directory.
- **Sync from AD to list**: always update list items with AD modifications.
- **Sync from list to AD**: always update AD objects with list modifications.

#### **Sync Schedule**

The **Sync Schedule** section allows you to specify if information is synced automatically in the background based on a sync schedule.

The settings of the Sync Schedule take effects only when the **AD Information Sync Timer Job** is activated in Central Administration.

To activate the AD Information Sync Timer Job, see chapter *[2.7 Feature Activation](#page-9-0)*.

In the **Sync Schedule** section, you can specify the synchronization schedule as follows:

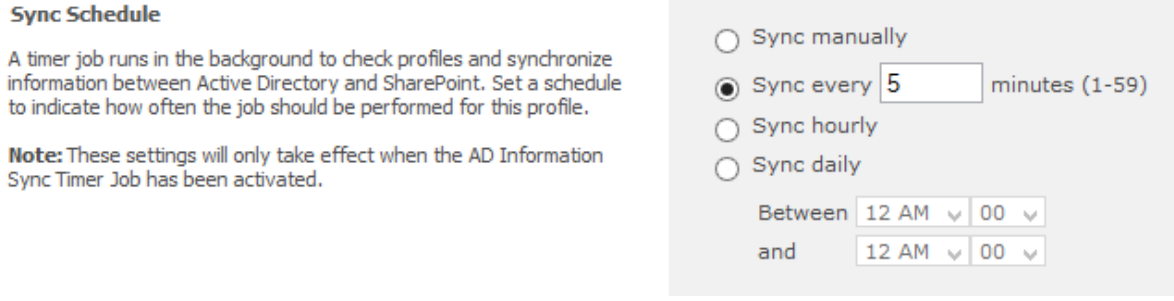

 **Sync manually**: Sync information only when the **Sync Now** button is clicked on the **AD Information Sync Settings** page.

- **Sync every** *n* **minutes (1-59)**: Perform synchronizations every *n* minutes. If there is a lot of Active Directory information to sync, the sync interval should be set further apart.
- **Sync hourly**: Perform synchronizations every hour.
- **Sync daily**: Sync information every day. You can set the time range, for example, between 12AM and 1PM.

#### **Log**

- a. In the **Log** section, select **Enable logging**.
- b. Specify the number of days when logs should be deleted.

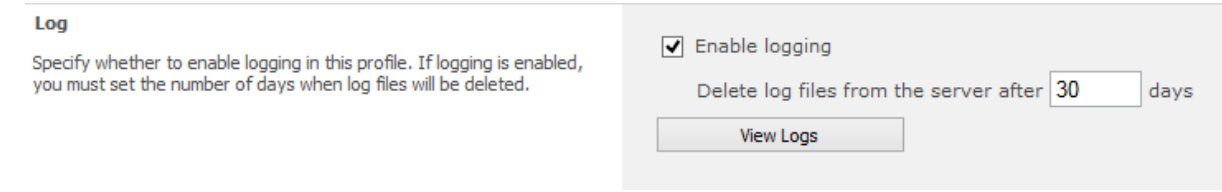

c. To view logs, click the **View Logs** button.

For log file management, see *[3.7 Manage Log Files](#page-21-0)*.

# <span id="page-18-0"></span>**3.2.2 Edit a Profile**

You can edit a Sync Profile after it is added to the AD Information Sync settings page.

a. On the **AD Information Settings** page, click the profile name or click **Edit** to enter the **Edit Profile** page.

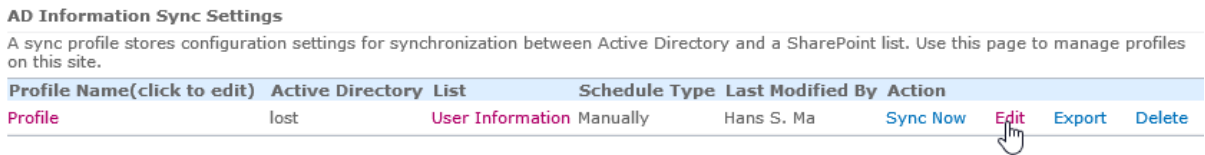

b. On the **Edit Profile** page, make your changes to the profile and then click **OK** to save it.

#### **Note**

- If the current user is not the user who last modified the profile, then a password is required to connect the domain server to AD.
- If you modify the column mapping settings, the new value will overwrite the existing values.

# <span id="page-19-0"></span>**3.2.3 Delete a Profile**

You can delete a profile after it is added to the AD Information Sync settings page.

a. On the **AD Information Settings** page, select a profile and click **Delete**.

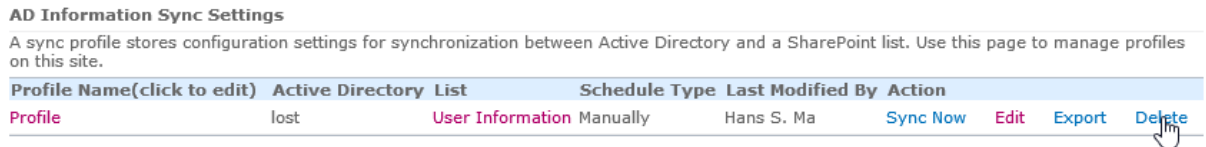

b. A confirmation message will appear. Click **OK** to delete the sync profile.

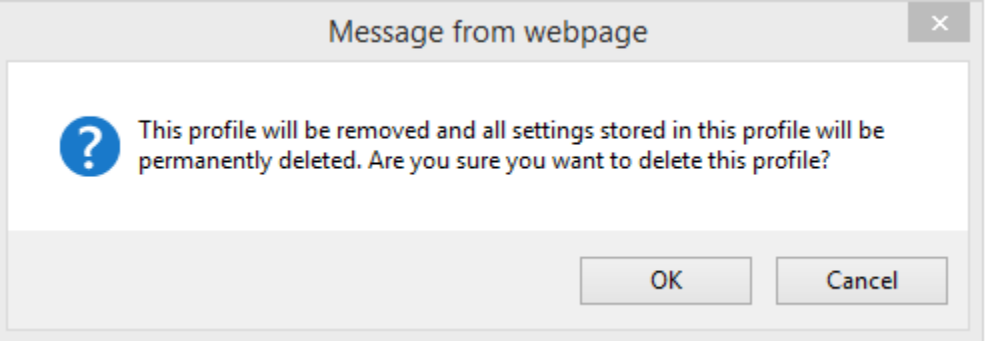

# <span id="page-19-1"></span>**3.3 Start Synchronization**

# <span id="page-19-2"></span>**3.3.1 Manual Sync**

Once a profile is created, you can sync the information manually. To run a sync profile, follow these steps:

- a. Go to the **AD Information Sync Settings** page and find the profile you want to run. Click **Sync Now**.
- b. A confirmation message will appear. Click **OK** to continue.

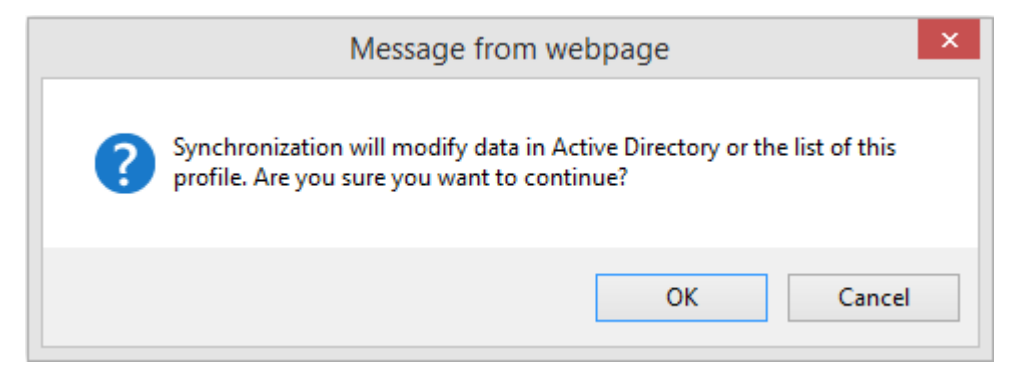

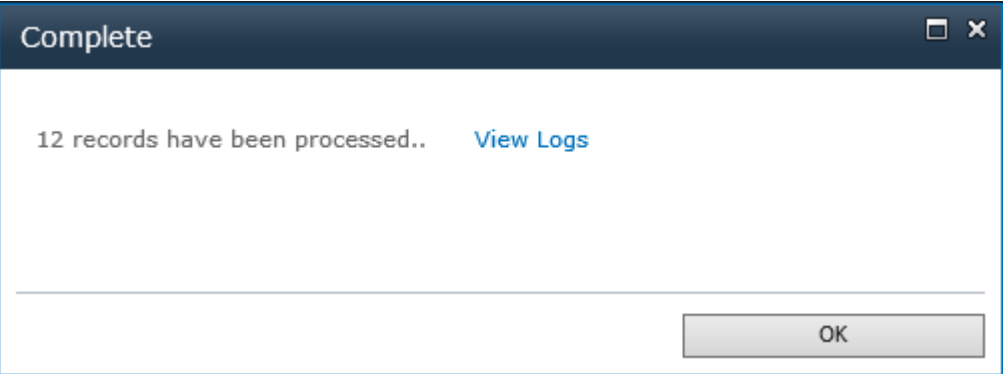

d. Click **OK** to close the window.

# <span id="page-20-0"></span>**3.3.2 Auto Sync**

By default, the sync schedule is set to Sync manually. To perform synchronizations automatically, you must specify sync schedule by minutes, hourly or daily in the **Sync Schedule** section in the profile.

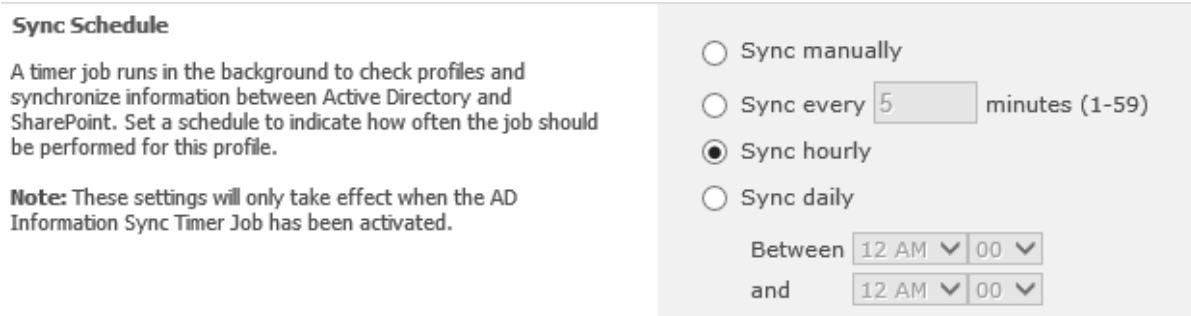

#### A timer job will run in Central Administration and sync the information based on the schedule you set.

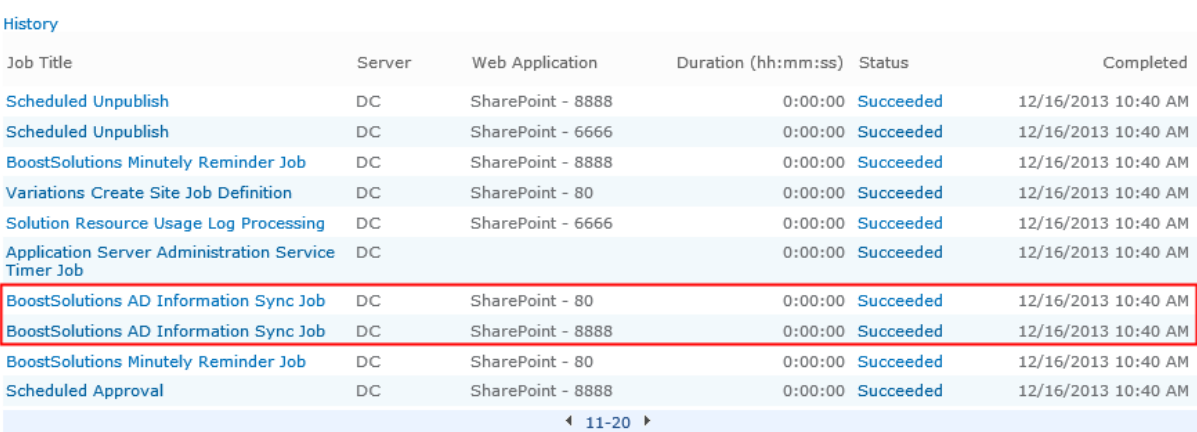

# <span id="page-21-0"></span>**3.4 Manage Log Files**

To manage sync logs, On the **AD Information Settings** page, click the profile name or click **Edit** to enter the **Edit Profile** page. In the **Log** section, click **View Logs**.

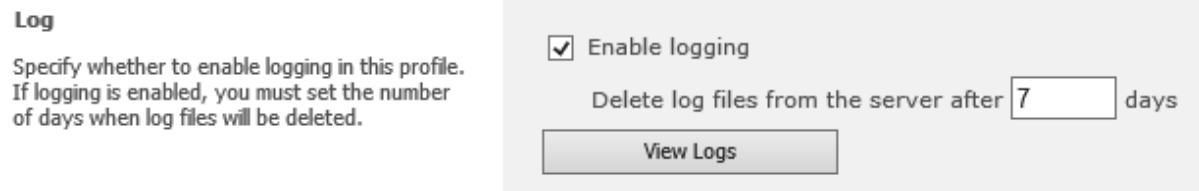

In the **View Logs** window you can view, download and delete log files as well as filter log files by date.

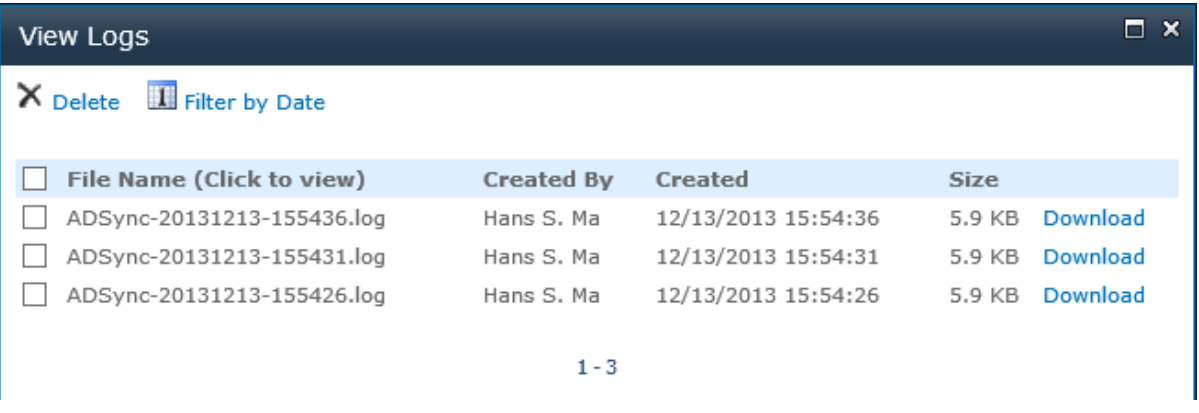

# <span id="page-21-1"></span>**3.4.1 View a Log File**

a. To view a log file, click on the file name.

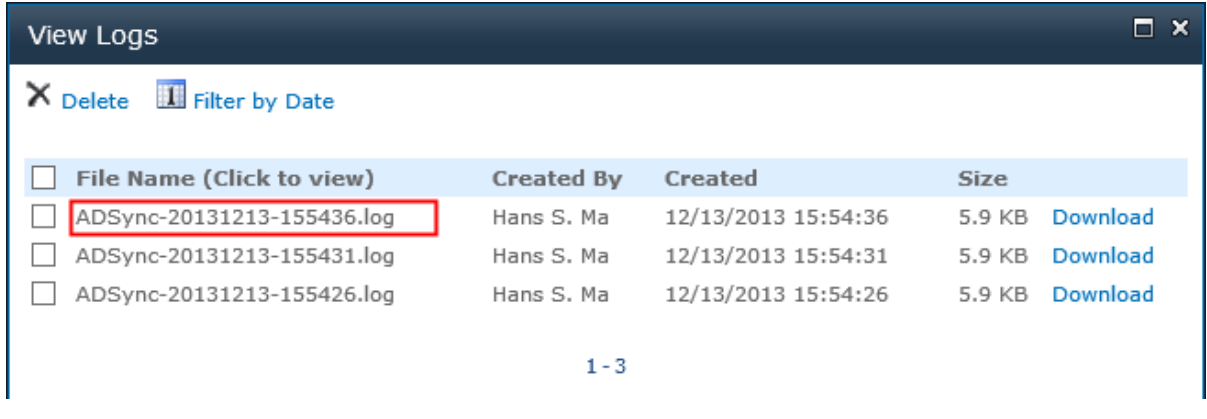

b. A window will open where you can view the log details. To return to the previous window, click **Cancel**.

# <span id="page-22-0"></span>**3.4.2 Download a Log File**

a. Select the log file you want to download and then click **Download**.

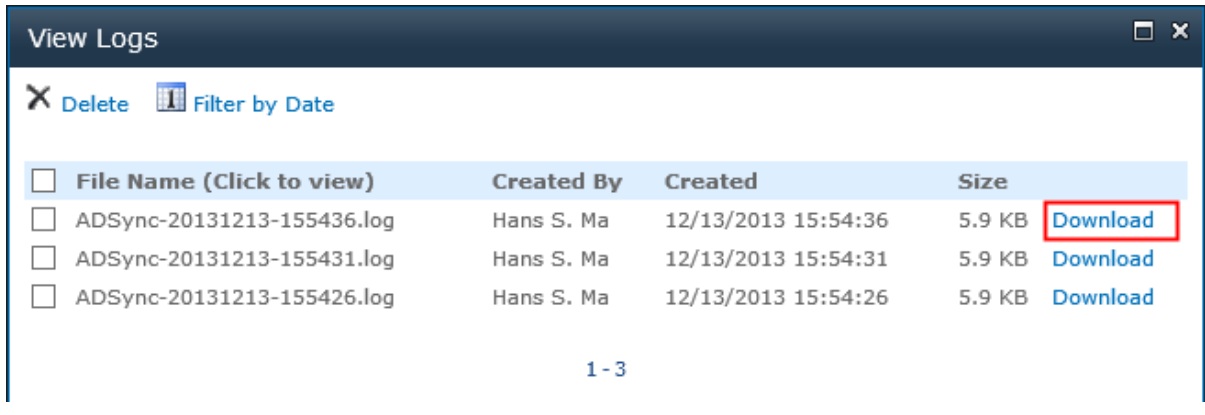

b. Locate the folder in which you want to save the profile file and click **Save**. Alternatively you can open the log file directly.

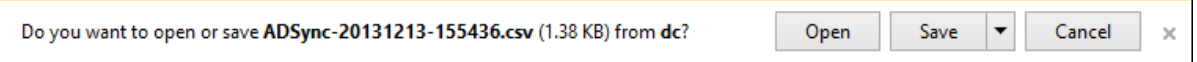

# <span id="page-22-1"></span>**3.4.3 Delete Log Files**

a. Select the log files you want to delete and then click **Delete**.

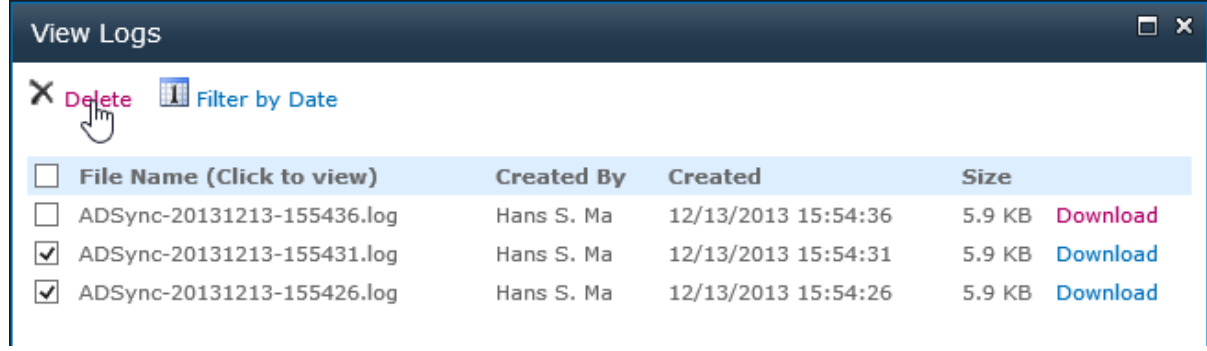

b. A confirmation message will appear. Click **OK** to delete the log file.

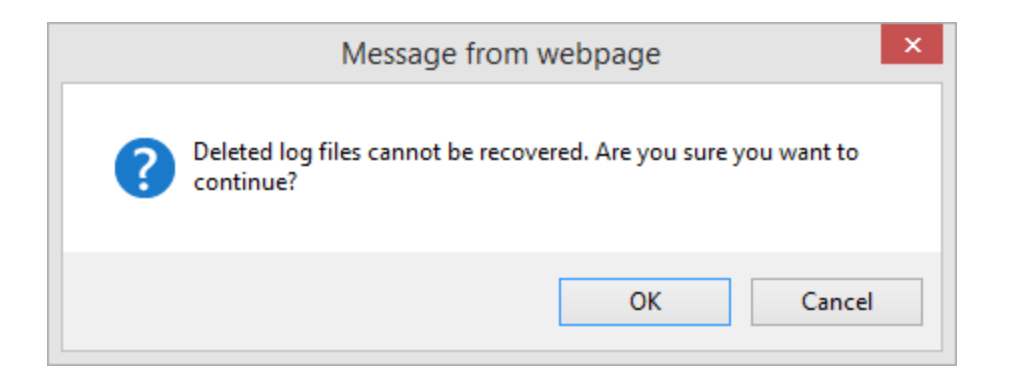

# <span id="page-23-0"></span>**3.4.4 Filter Log Files**

- a. To filter log files by date, click **Filter by Date**.
- b. Specify the time range and then click **Search**.

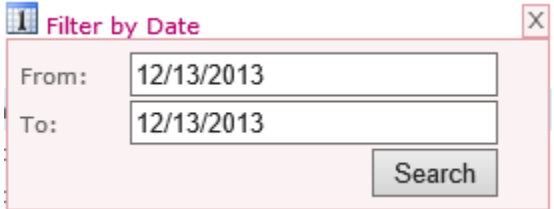

c. The filtered result will be shown as follows:

# X Delete III Filter by Date

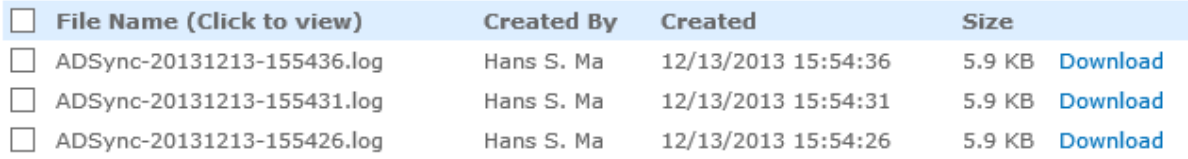

# <span id="page-23-1"></span>**3.5 Export/Import Settings**

# <span id="page-23-2"></span>**3.5.1 Export Settings from a Profile**

- a. On the **AD Information Sync Settings** page, select a profile and click **Export**.
- b. Locate the folder in which you want to save the profile file and click **Save**. The profile will be saved as a .brp format.

#### **Note**

For security, the exported profiles will not contain any user credential information.

# <span id="page-24-0"></span>**3.5.2 Import Settings from a Profile**

AD Information Sync provides a quick and easy way to create a profile by importing settings from an existing profile.

a. On the **AD Information Sync Settings** page, click **Import settings from a profile**.

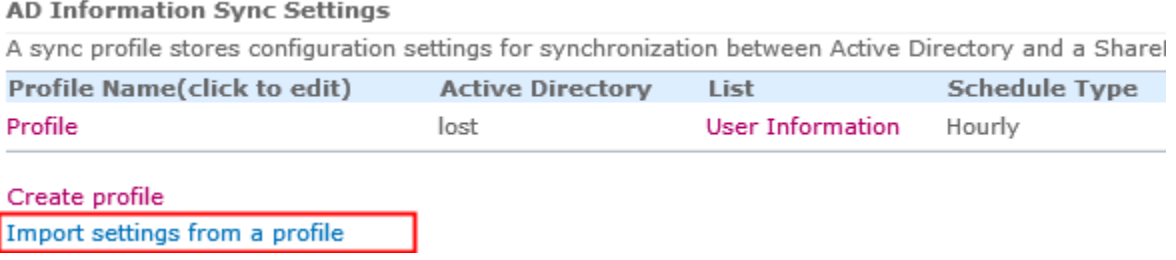

b. In the **Import Settings** window, click **Browse** to select a profile you want to import.

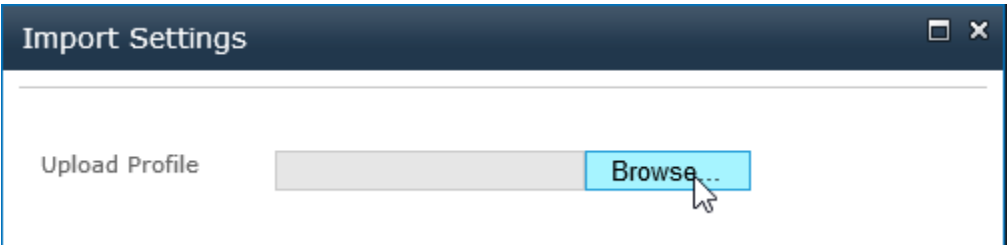

- c. Then click **Import**.
- d. In the **Select List** section, select a list to store the Active Directory information.
- e. In the **Connection Settings** section, specify the username and password to connect the domain server.

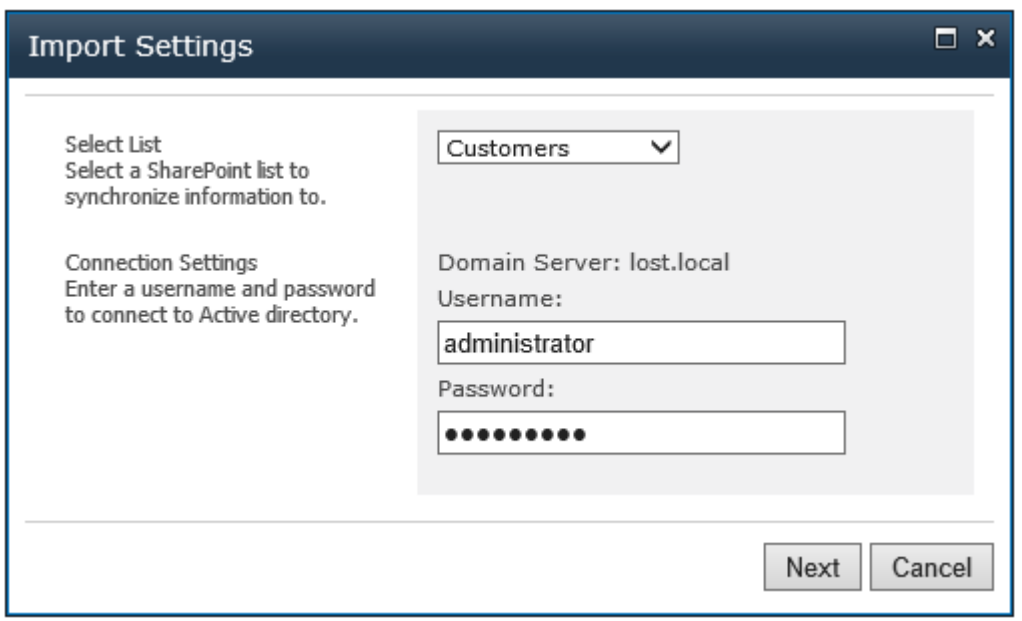

- f. Click **Next** to import the settings. You will be re-directed to the **Create Profile** page.
- g. Continue to configure settings in the new profile and click **OK** to save it.

# <span id="page-26-0"></span>**4. Supported Attributes**

AD Information Sync supports the following attributes for User and Contact objects:

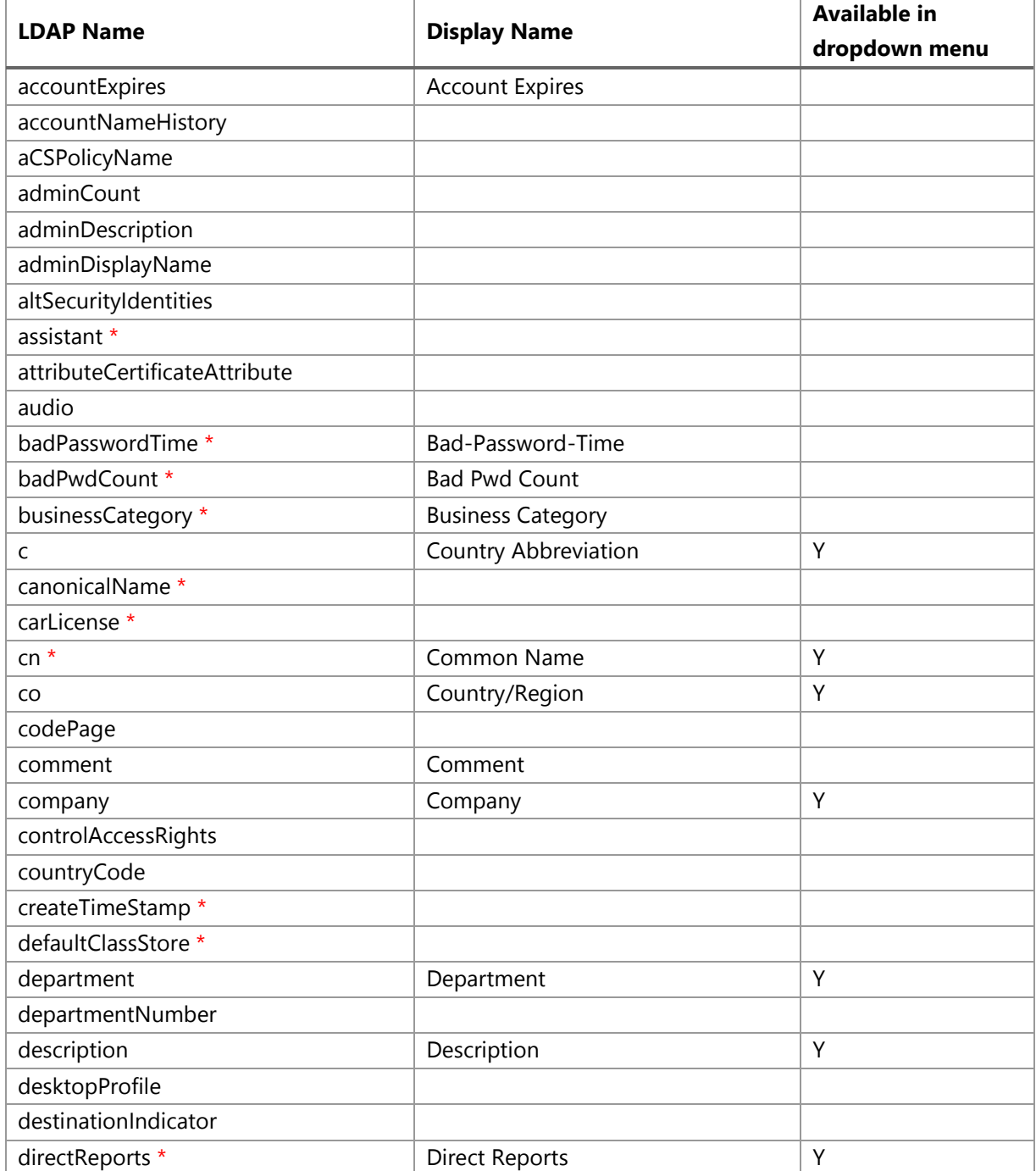

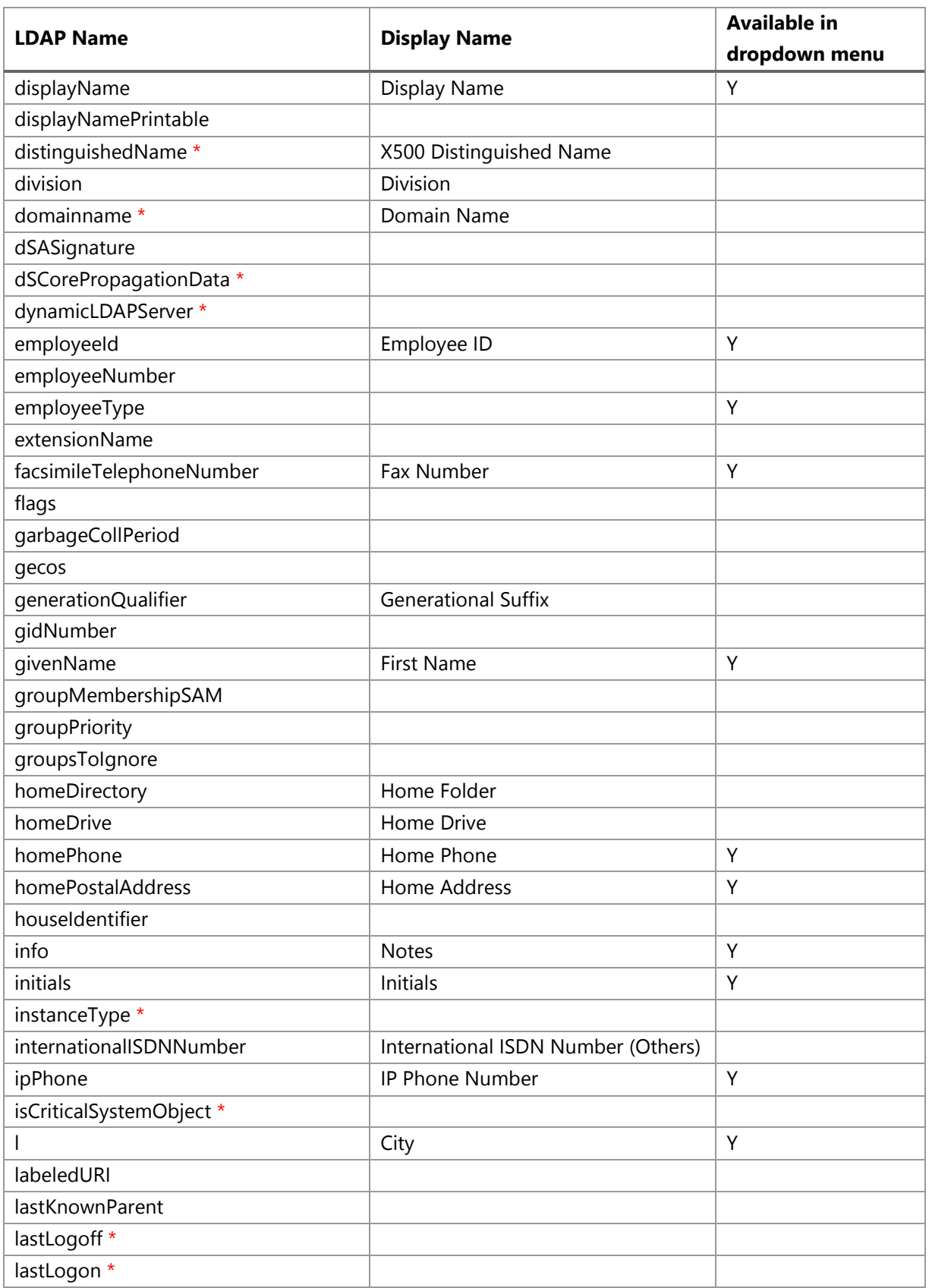

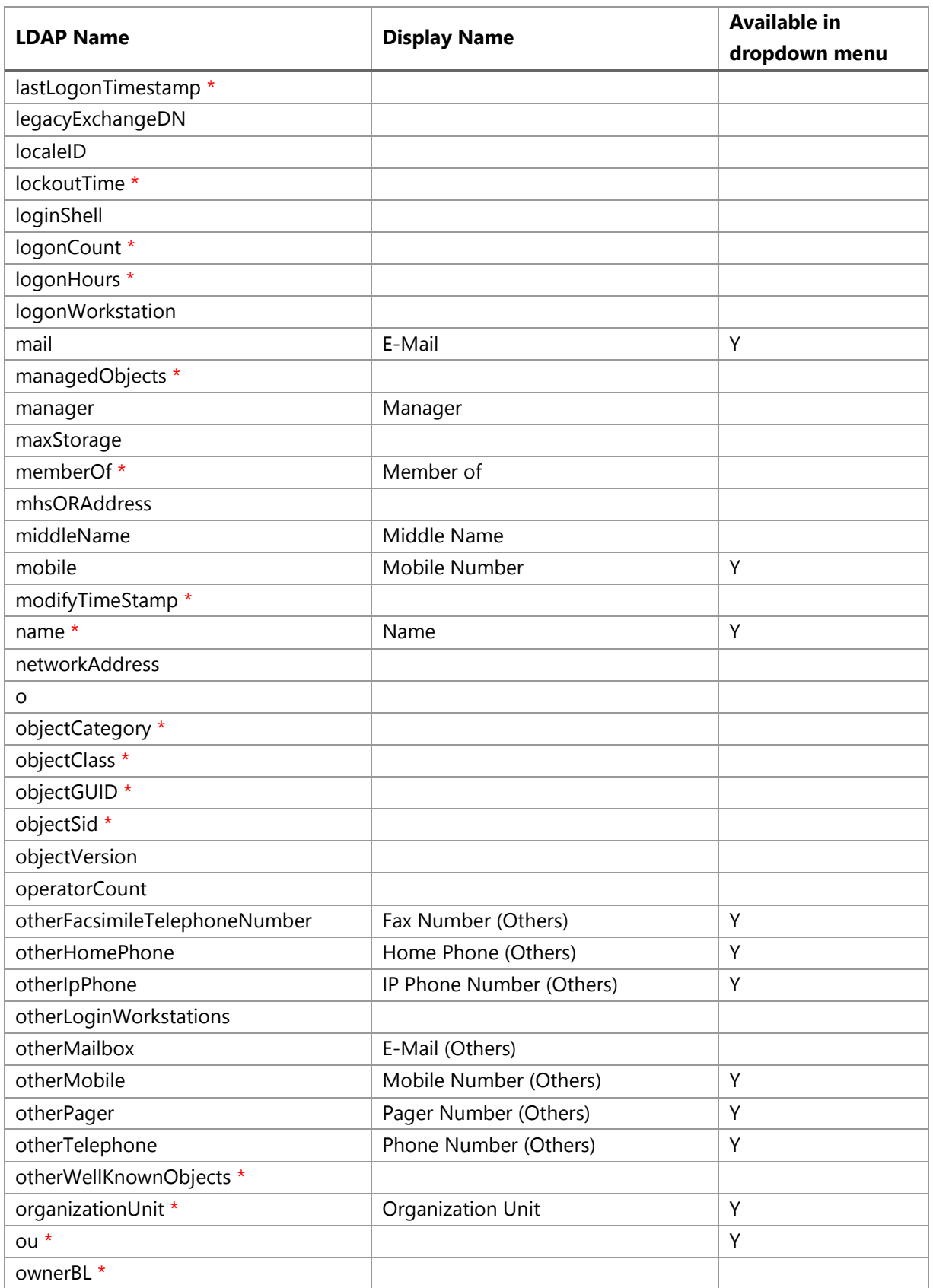

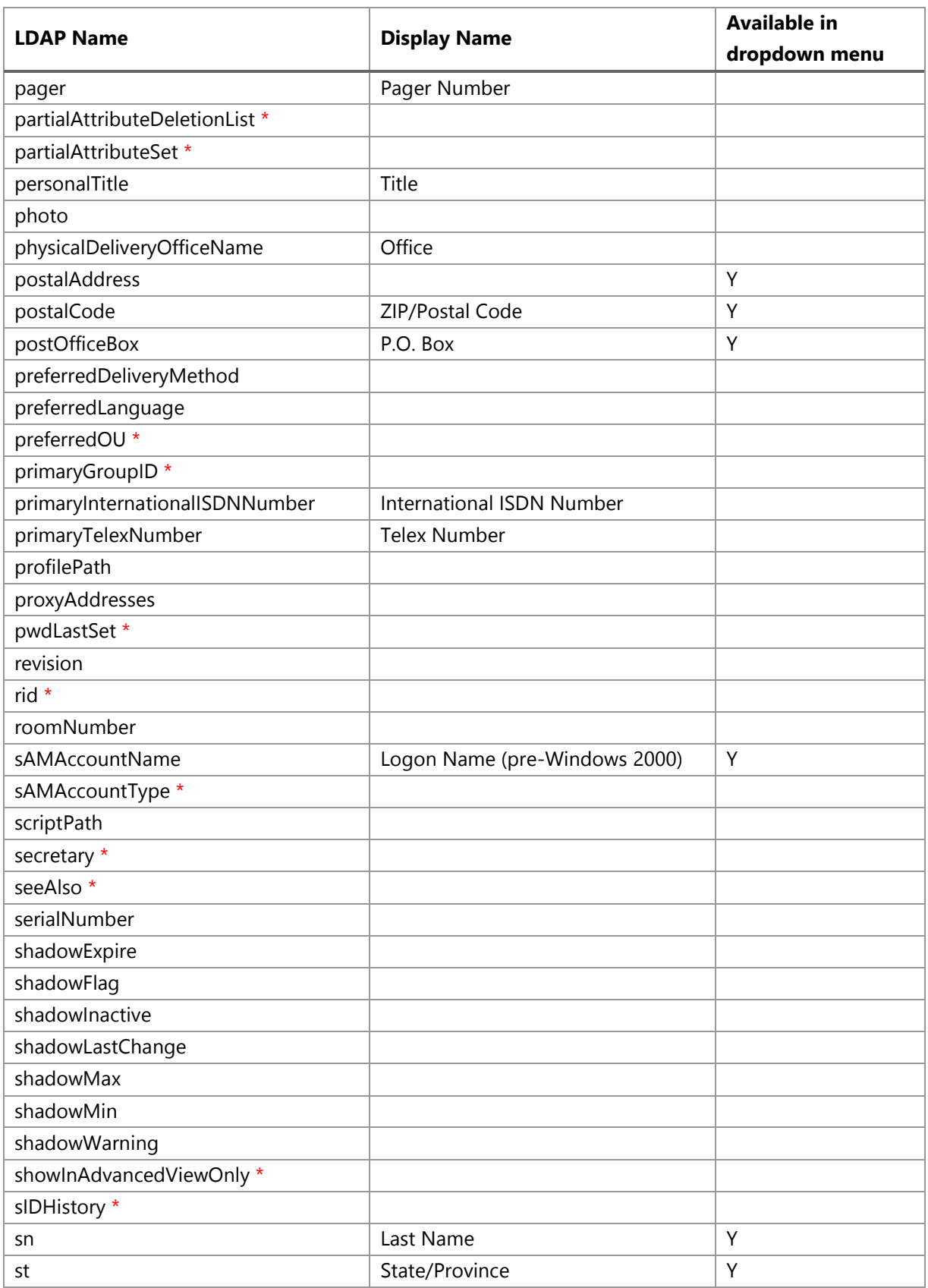

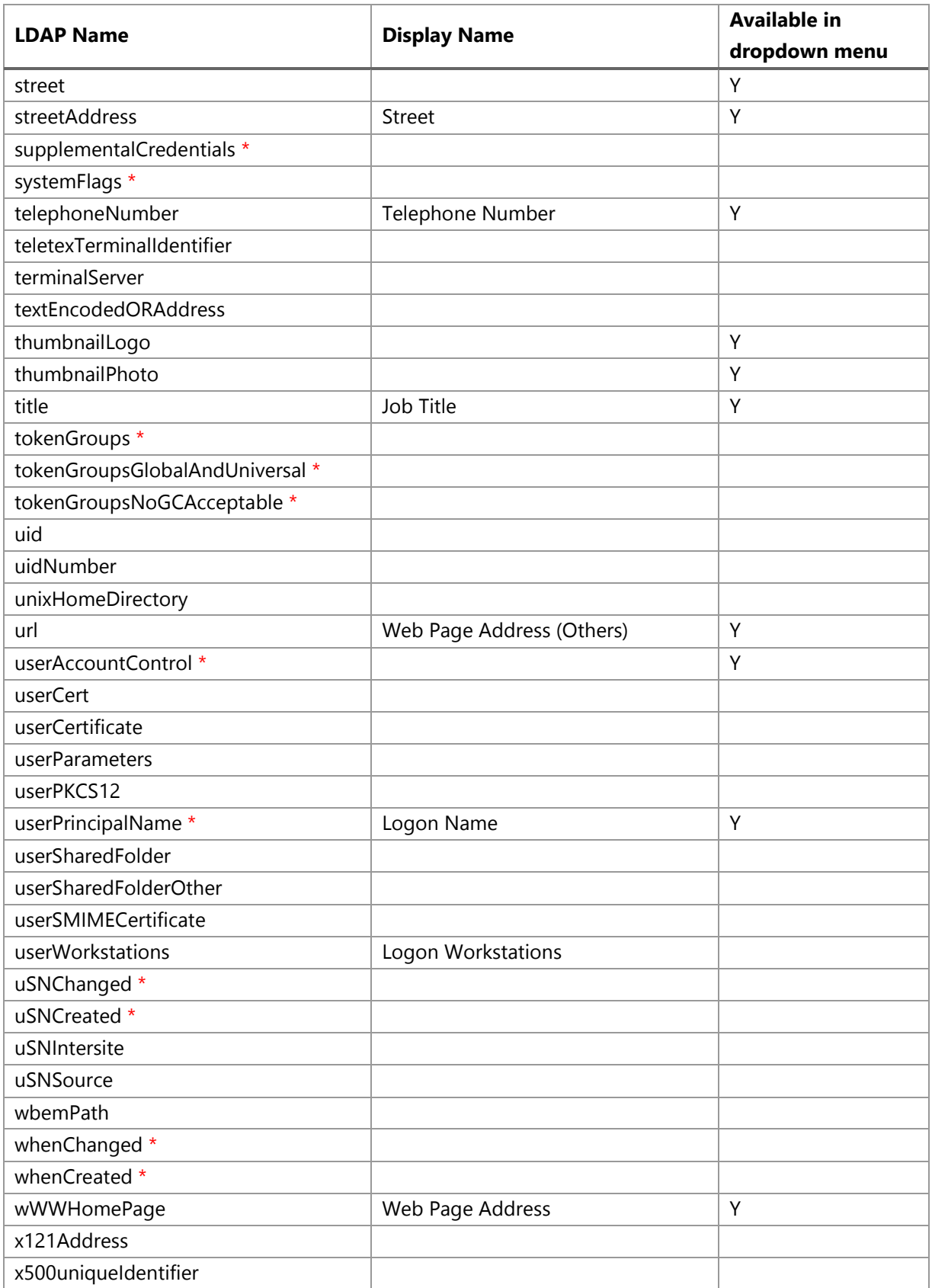

AD Information Sync supports the following attributes for Computer objects:

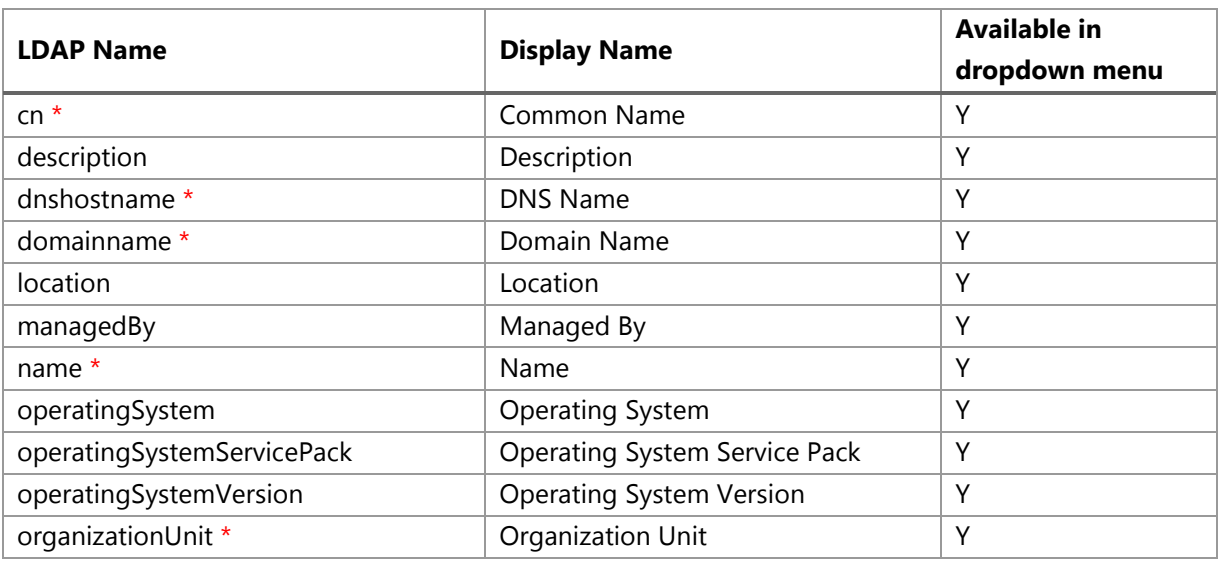

#### **Note**

Attributes marked with a red asterisk (\*), indicates that the changes in list cannot be synced to Active Directory.

# <span id="page-32-0"></span>**5. Troubleshooting & Support**

# <span id="page-32-1"></span>**5.1 Frequently Asked Questions**

1. Is AD Information Sync one-way only? If we make any changes to the List, will they be applied to AD?

AD information sync now has two-way synchronization. Changes in list can be applied to Active Directory.

2. What are the minimum permissions required for an account to configure the settings of AD Information Sync?

You need to have the following permissions: manage web site, manage lists, add items, edit items, delete items and view items.

3. I set the Sync Schedule to indicate how often the job should be performed for this profile, but why doesn't it work?

Check whether you have activated the SharePoint AD Information Sync Timer Job in the web application feature list. When you install the software, this feature may not be activated. To activate the AD Information Sync Timer Job, go to **Central Administration>Manage web applications**; select the desired web application and click **Manage Features**; find the **AD Information Sync Timer Job** from the feature list and activate it.

4. How do I check if the sync schedule is working? Are there log files to record schedule details?

You can check the schedule through the timer job in central administration. Go to **Central Administration**; click **Monitoring** on the left side navigation bar; and finally click **Check job status** under **Timer Jobs**. Normally, the AD Information Sync Timer Job starts every one or more minutes. If the timer job does not start after some time, it may be caused by:

- Too many profiles in synchronization;
- Too many AD information items to sync;
- The AD Information Sync Timer Job does not work properly.

The reasons why the AD Information Sync Timer Job does not work properly:

Windows SharePoint Services Timer stops;

- AD Information Sync Timer Job is disabled;
- There are problems with the timer job or profile;
- There is no log file to record the schedule details.
- 5. When I click **Add Profile** after installing AD Information Sync, an error occurs as follows: "System .Null Reference Exception: Object reference not set to an instance of an object." Why?

This might occur because there is no list in the site. Create a list where you want to sync AD information to.

6. How can I filter out all disabled user objects?

In the **Filter** field, enter the following LDAP queries:

(&(objectClass=user)(objectCategory=person)(!(userAccountControl:1.2.840.113556.1.4.803:=2)))

**Note**: Before running a sync profile, clean the related List in advance because disabled user items in the List cannot be deleted automatically.

7. I have a **Picture or Hyperlink** column in the list, but the picture does not show up after synchronization. Why?

You need to map the column to the **Picture (thumbnailPhoto)** field and enable **Attachments** in **List Settings** (go to **List Settings>Advanced Setting**, find **Attachments**).

8. Can **AD Information Sync** sync to Lotus or Oracle?

Currently, **AD Information Sync** cannot sync to Lotus or Oracle.

9. How does this product relate to SSP? What is the difference?

AD Information Sync is different from SSP. SSP allows you to sync user information from AD to a user profile in Central Administration. With AD Information Sync you can sync user information to a SharePoint list, such as a Contact list. After installing AD Information Sync, SSP will not be affected.

10. How do you sync the Manager attribute to a list?

In the profile page, map the **Manager** attribute to a user or group column.

# <span id="page-33-0"></span>**5.2 Contact Us**

Product & Licensing Inquires: sales@boostsolutions.com

Technical Support (Basic): [support@boostsolutions.com](mailto:support@boostsolutions.com)

Request a New Product or Feature: [feature\\_request@boostsolutions.com](mailto:feature_request@boostsolutions.com)

#### **Live chat:**

<http://www.boostsolutions.com/support/chat/livezilla.php?intgroup=U3VwcG9ydA==&reset=true>

# <span id="page-35-0"></span>**Appendix: License Management**

You can use AD Information Sync without entering any license code for a period of 30 days from when you first use it.

To use the product after expiration, you will need to purchase a license and register the product.

#### **Finding License Information**

- a. In the products main page, click the trial link and enter the **License Management Center**.
- b. Click Download License Information, choose a license type and download the information (Server Code, Farm ID or Site Collection ID).

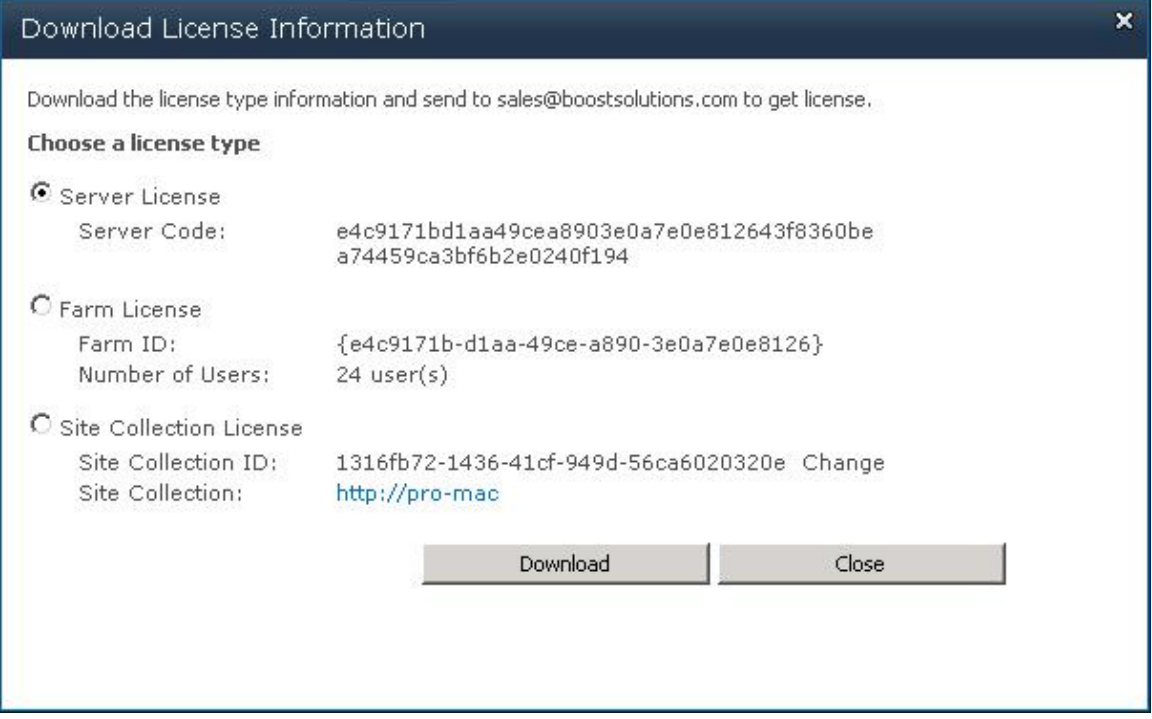

In order for BoostSolutions to create a license for you, you need to send us your SharePoint environment identifier (Note: different license types need different information). A server license needs a server code; a Farm license needs a farm ID; and a site collection license needs a site collection ID.

c. Send the above information to us [\(sales@boostsolutions.com\)](mailto:sales@boostsolutions.com) to generate a license code.

# **License Registration**

- a. When you receive a product license code, enter the **License Management Center** page.
- b. Click **Register** on the license page and a **Register or Update license** window will open.

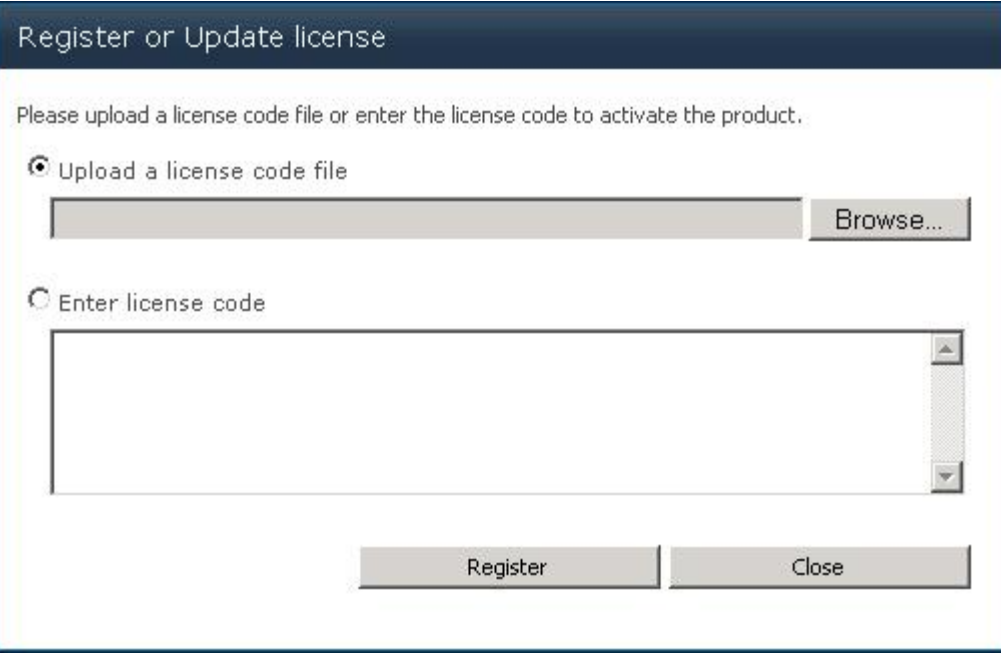

c. Upload the license file or enter the license code and click **Register**. You will get confirmation that your license has been validated.

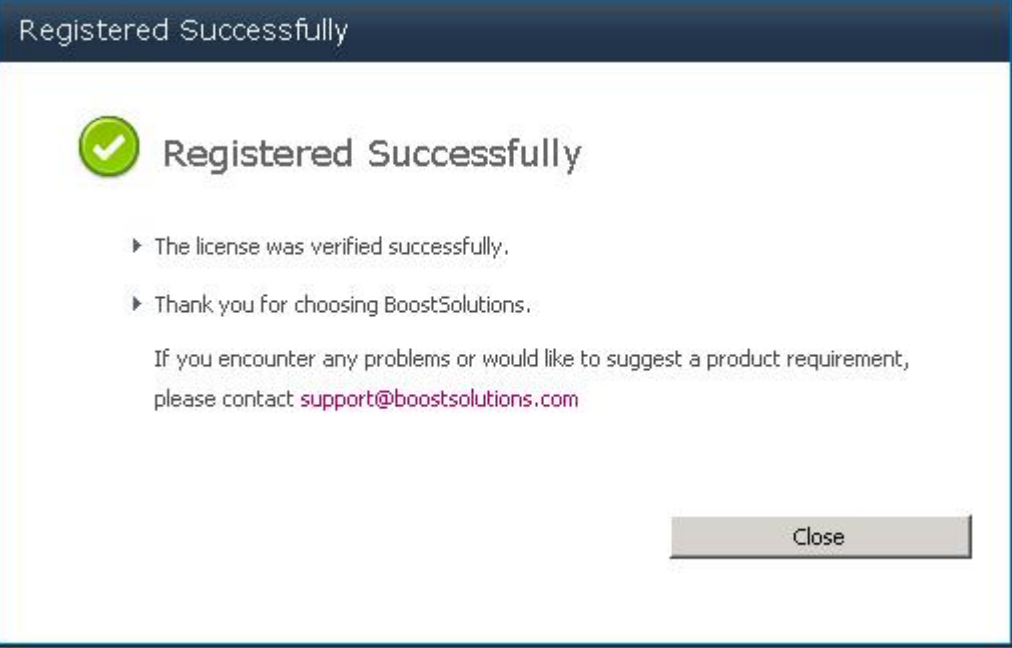

For more details on license management, see **BoostSolutions Foundation**.